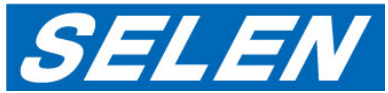

# Windows10環境での WebViewer設定 ( Internet Explorer11設定方法)

### 注意

・WebViewerはmicrosoft edgeには対応しておりません。Windows Internet Explorerをご利用下さい。

- ・パソコン環境によって表記、操作が異なる場合があります。ご了承下さい。
- ・使用されているパソコンソフトによっては下記作業を行って頂いても動作しない場合があります。それぞれの説明書をご確認下さい。

# 症状

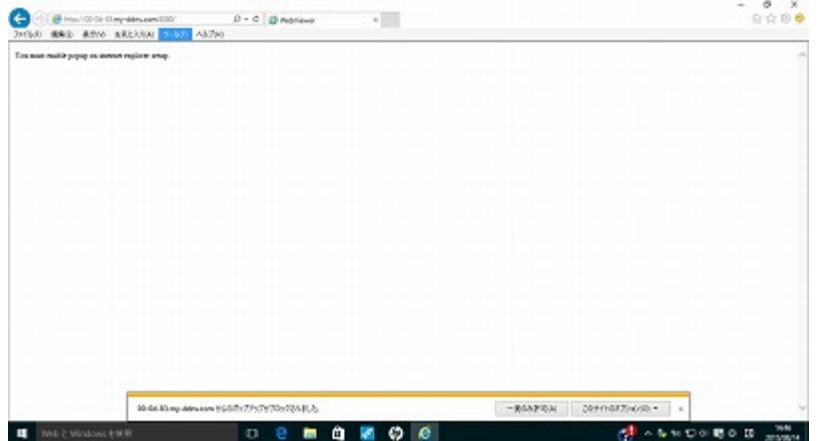

# WebViewerが表示されない(ポップアップブロックされる) WebViewerに映像が表示されない、操作パネルが一部表示されない

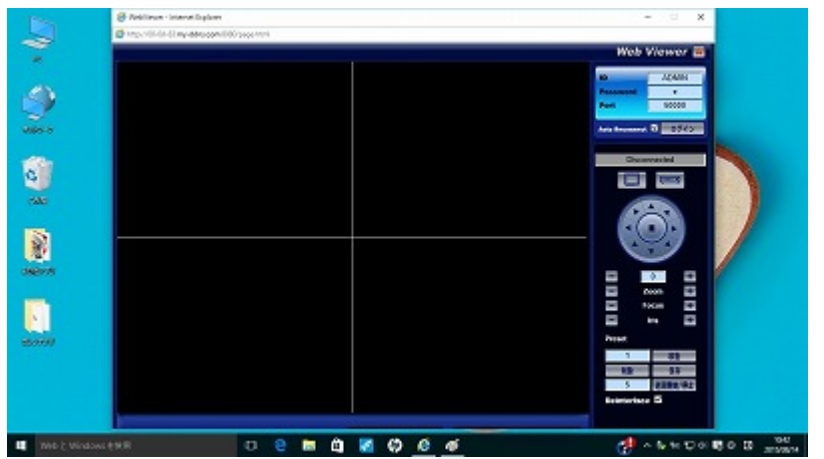

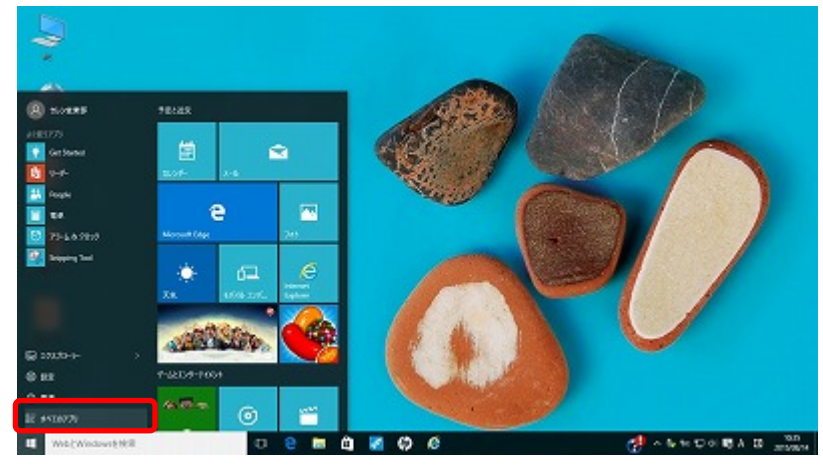

# 設定方法(ポップアップブロックの解除)

1.「スタート」を選択→「すべてのアプリ」を選択 2.「Windowsアクセサリ」→「Internet Explorer 」を選択

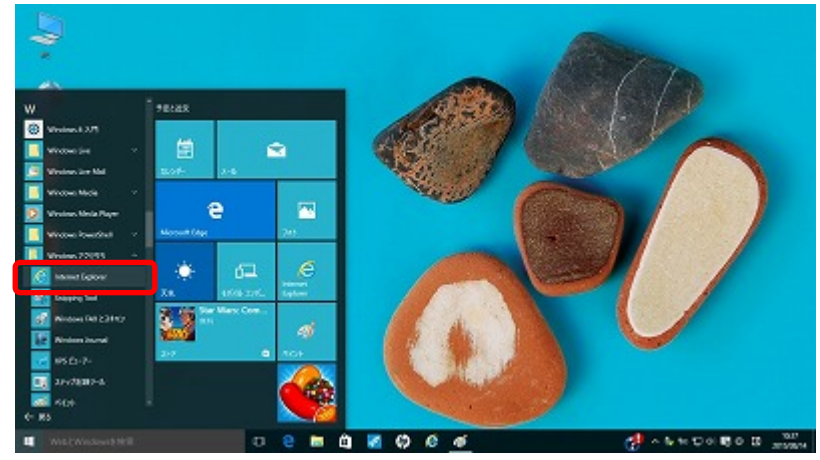

1.「Internet Explorer | →「設定 | →「インターネットオプション」を選択

# 2.「インターネットオプション」→「プライバシー」 →「ポップアップブロック」項目チェックボックスの「レ点」をはずす

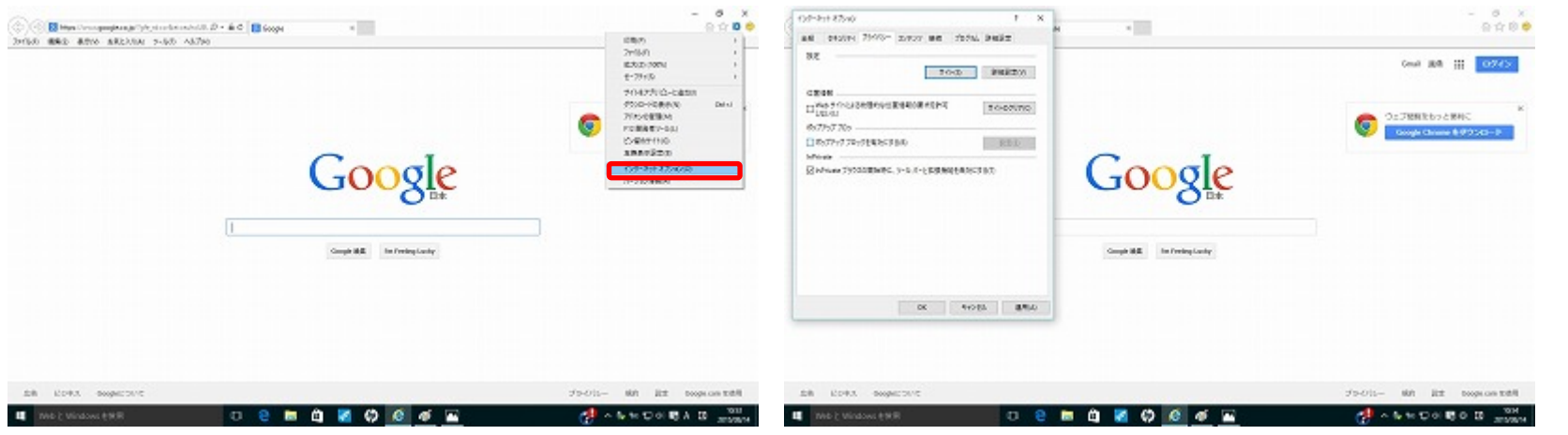

注意:Yahoo!/googleツールバーをインストールしている場合、それぞれ「ポップアップブロック」が設定されている場合があります 解除設定はそれぞれのホームページをご確認下さい

# 1.「 Internet Explorer 」 →「設定」→「互換表示設定」を選択 2.「 追加するWebサイト」 に「my-ddns.com」を記入し「追加」

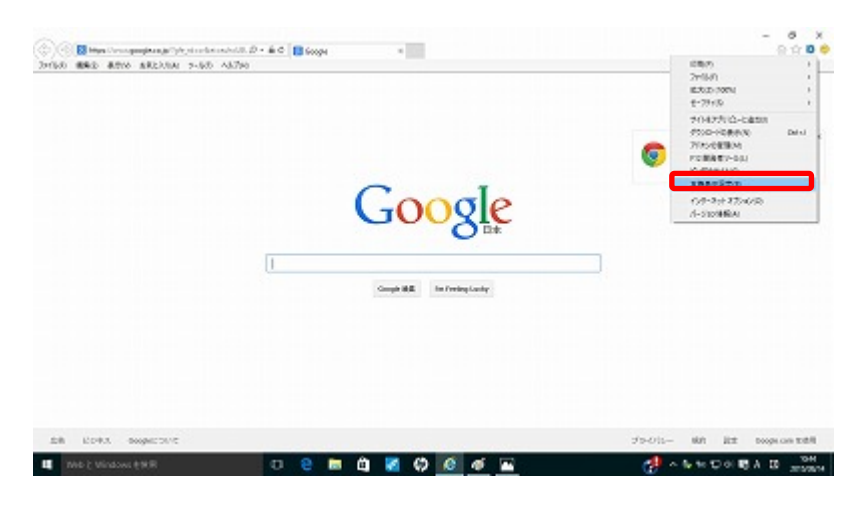

→「閉じる」

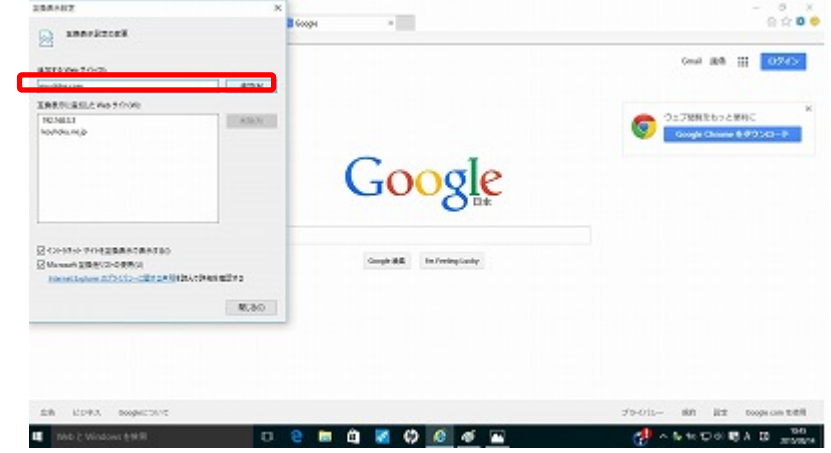

# 設定方法(全画面表示)

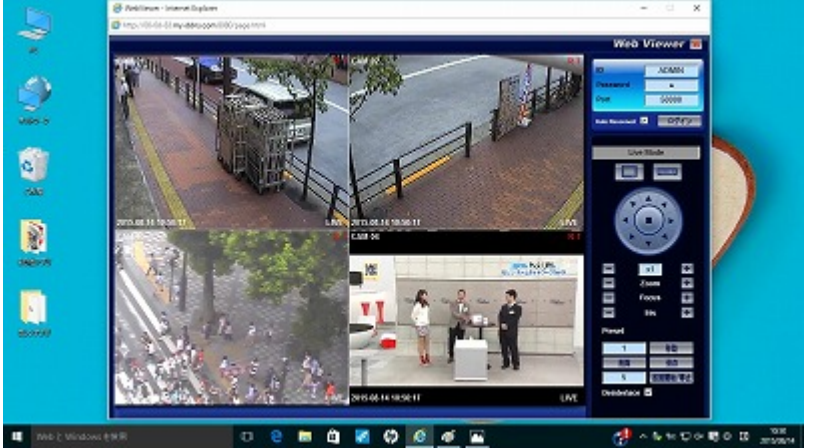

# 1.Webviewerを起動する 2.キーボード上の「F11」を押す

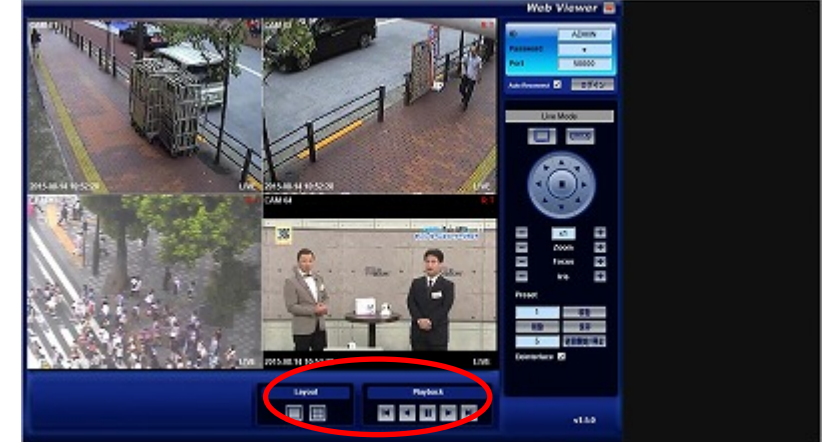

注意:パソコンメーカーによってはFキー機能が異なる場合があります。詳しくはメーカーにご確認下さい(「全画面表示の方法」)